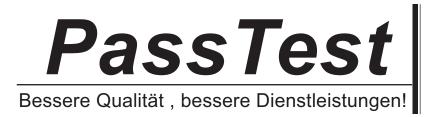

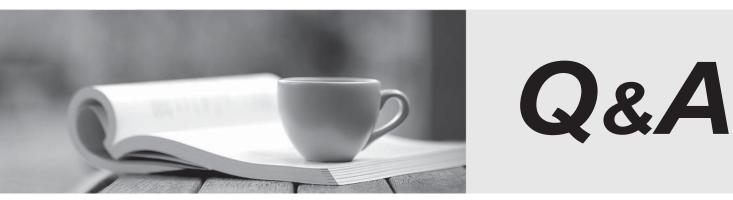

http://www.passtest.de

Einjährige kostenlose Aktualisierung

## Exam : C2090-621

# Title : IBM Cognos Analytics Author V11

### Version : DEMO

The safer , easier way to help you pass any IT exams.

1.A customer wants to have a report with a bar chart, which is going to be displayed on a tablet. By changing a filter on the report, the chart should change dynamically. The report output size should be as small as possible.

How can this be achieved?

A. Create an Active Report using visualizations. Check that the render method is set to Client.

B. Create an Active Report using visualizations. Check that the render method is set to Server.

C. Using a legacy chart with a conditional block around it. The block will be switched depending on the selected filters.

D. Using a default chart with a conditional block around it. The block will be switched depending on the selected filters. Set the render method to Dynamic.

#### Answer: B

2.An author has finished working on a Dashboard and wants to make it available to other authors. Where should the Dashboard be located?

- A. My content folder
- B. Team content folder
- C. Administration console, Mobile tab
- D. Administration console, Library tab

#### Answer: B

3.A report author wants to nest a chart within a list and filter the chart data to relate to the row of the list that it is displayed in.

How can this be done?

- A. Enable share result set on the list object.
- B. Create a join in the Query explorer to merge the data.
- C. Select the list and define a Master detail relationship.
- D. Select the chart and define a Master detail relationship.

#### Answer: D

4.How can a package be created?

- A. By combining Data modules.
- B. By using content administration.
- C. By publishing from a subset of a model.
- D. By using any valid non-relational Data source.

#### Answer: C

#### Explanation:

Reference: https://www.ibm.com/support/knowledgecenter/SSEP7J\_10.1.1/

 $com.ibm.swg.ba.cognos.ug\_fm.10.1.1.doc/t\_createormodifyapackage.html \ensuremath{\#CreateorModifyaPackage}$ 

5.A report author wants to enhance a report by having the ability to display the data by region and filter by Order method (where Order method includes: Email, Fax, Post, Sales rep, Promo, Phone, Web site).

| Americas /        | sia Pacific Central E  |          | Europe Northern |                      | Europe | Southern Europe  | Email | Fax | Post | Sales rep | Promo | Phone | Web site |
|-------------------|------------------------|----------|-----------------|----------------------|--------|------------------|-------|-----|------|-----------|-------|-------|----------|
| Retailer country  | Company name           |          | Revenue         |                      | Margin | Order method typ | e     |     |      |           |       |       |          |
| Sweden            | Campingspecialisten    |          | \$3,051,204.78  |                      | 10,101 | % E-mail         |       |     |      |           |       |       |          |
| Sweden            | Grand choix            |          | \$1,726,778.08  |                      | 4,183  | % E-mail         |       |     |      |           |       |       |          |
| Denmark           | København Brillecenter |          | \$13,152.01 2   |                      | 213    | % E-mail         |       |     |      |           |       |       |          |
| Sweden            | Sport Jonas            |          | \$4,            | \$4,771,209.54 13,54 |        | % E-mail         |       |     |      |           |       |       |          |
| Netherlands       | Sportworld             |          | \$2,            | \$2,497,455.97 5,300 |        | % E-mail         |       |     |      |           |       |       |          |
| Overall - Summary |                        | \$4,686, | 775,768.85      | 19,403,090           | %      |                  |       |     |      |           |       |       |          |

How can this be accomplished?

A. Select On-demand toolbar > Select checkbox group > Add default values

B. Select Button Bar control > Go to properties > Change User interface to checkbox

C. Create a parameterized filter from the order\_method > Manually populate the parameterized

D. Select the Button Bar control > From the on-demand toolbar > Click the ellipsis > Point to convert control > Click check box group

Answer: A